**PeopleSoft Financials 9.1 Requisition Guide For Approvers**

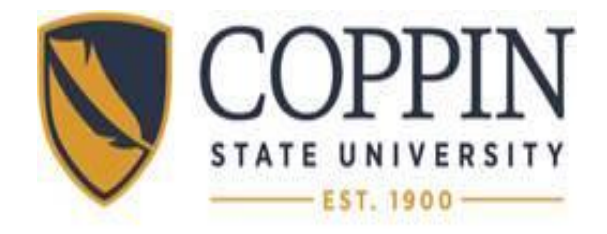

# **Requisition Guide for Approvers**

# **Table of Contents**

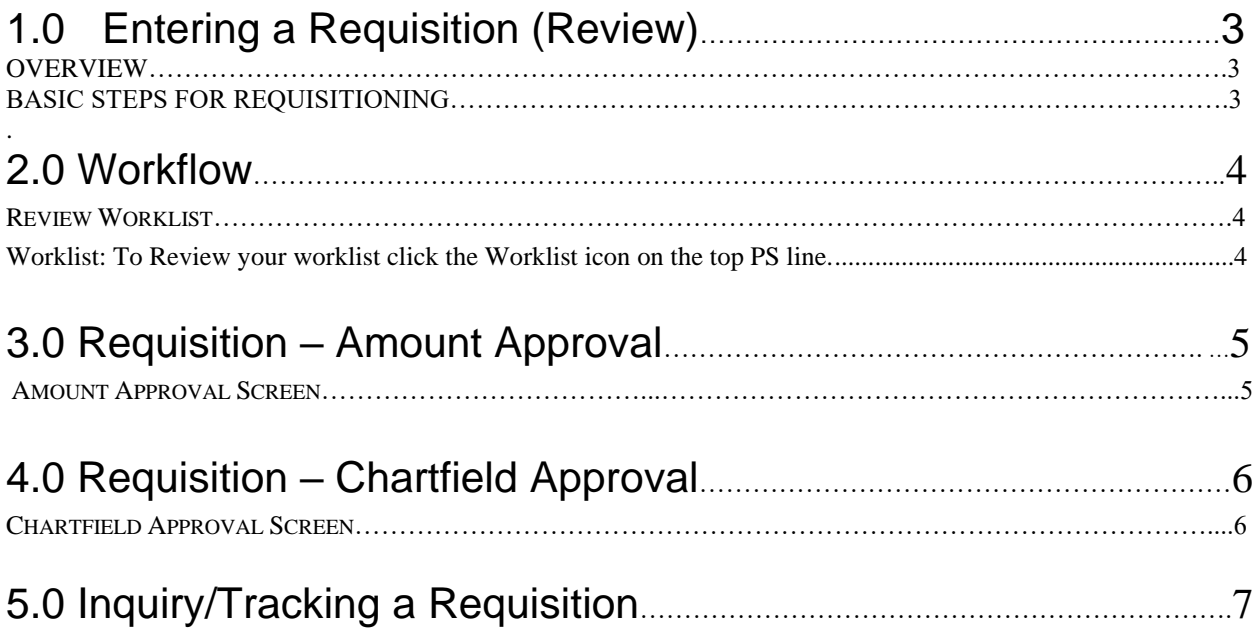

# **1.0 Entering a Requisition (Review)**

### **Overview**

A requisition is the first step in the procurement process. The format of a requisition within the system is made up of 4 basic parts, Header, Line, Schedule, and Distribution.

The requester fills out the requisition for the supplies/equipment/services required for their department or project. After the requisition has been filled out completely, the department approver must approve it. Following approval, the budget checking process will be run to verify that budget exists and a preencumbrance will be created for the requisition. Staff in purchasing, who will create a purchase order, will then pick up the requisition.

## **Basic steps for Requisitioning**

#### **Header**

- 1. Add a new requisition to the system
- 2. Select the recommended vendor on the Header Defaults
- 3. Select a Ship To location on the Header Defaults
- 4. Verify that the Default Distribution has been brought in successfully

#### **Line**

- 5. Enter a Description for the item to be requested
- 6. Enter the quantity, unit of measure, category, and price
- 7. Verify the Ship To location from the Header Defaults

#### **Schedule**

- 8. Verify that the schedule information has been defaulted in from the Header and Line correctly
- 9. Insert any additional schedules that are required (normally only one schedule is required)

#### **Distribution**

- 10. Verify that the Default Distribution has been brought in successfully
- 11. If distribution needs to be changed,
	- Account: select the Account from the dropdown
	- Department: use the SpeedChart dropdown to select a valid Dept/Program/Fund

#### **Following Entry**

12. Click the **[Save]** button

## **2.0 Workflow**

### **Review Worklist**

**Worklist:** To Review your worklist click the **Worklist** icon on the top PS line.

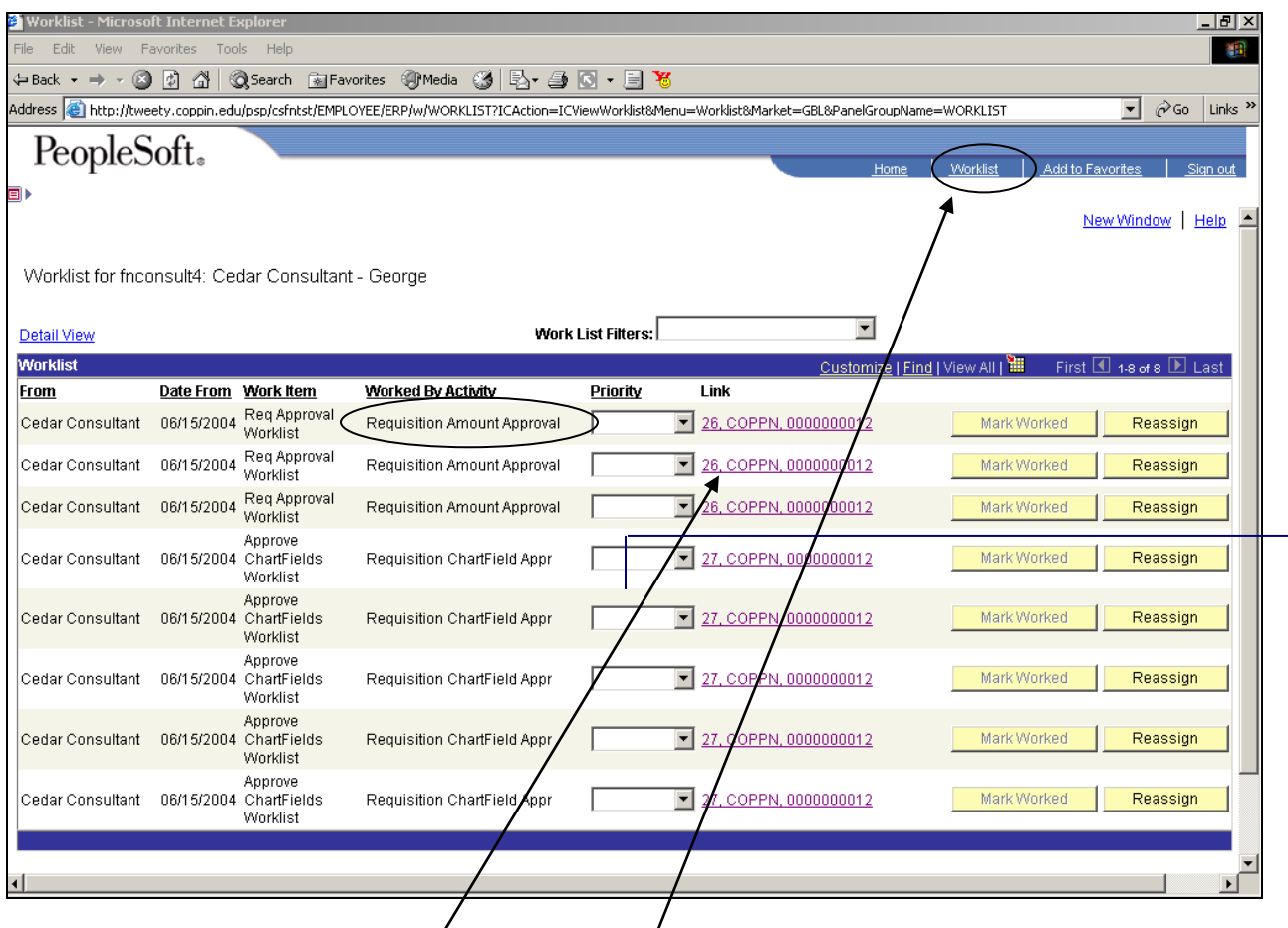

Worklist: To Review your worklist click the Worklist icon on the top PS line.

The items to be "worked" are listed under the Worklist heading. These are the Requisitions that require attention to have the Requisition Chartfield Approved or the Requisition Amount Approved.

Link: From your worklist you can go directly to the PS screen that requires you to perform the approval.

Click the purple link that lists the BU: COPPN and the Requisition number.

## **3.0 Requisition – Amount Approval**

If the Worklist does not take you to the Amount Approval the NAVIGATION is *Purchasing>Requisitions>Amount Approval*

#### **Amount Approval Screen**

The Approval process is fairly simple. Just click on the purple link to bring up the requisition that is to be approved. The approval process applies to the entire Requisition not just single lines.

The Amount Approval is to verify the total amount of the Requisition.

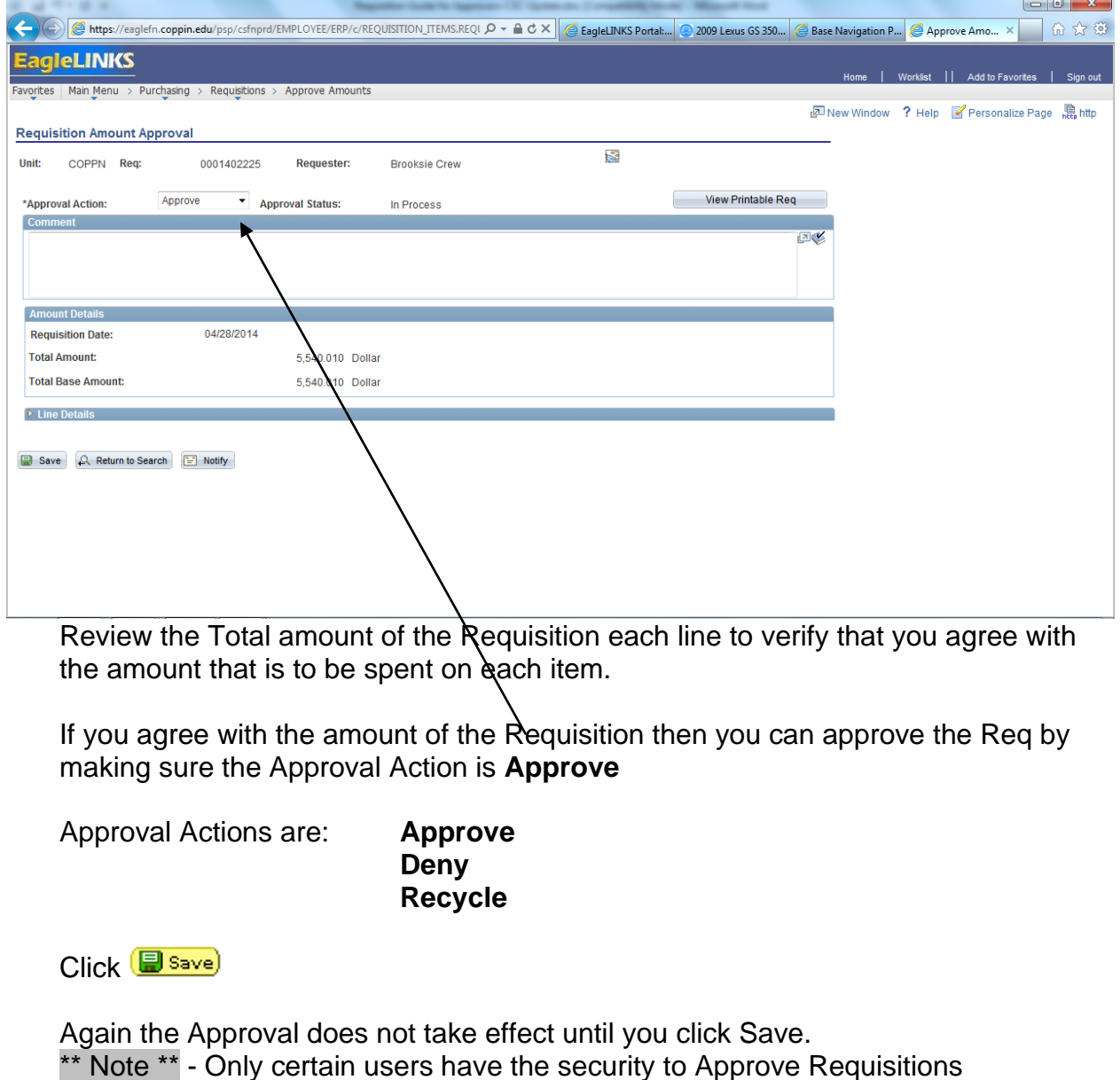

## **4.0 Requisition – Chartfield Approval**

If the Worklist does not take you to the Amount Approval the NAVIGATION is *Purchasing>Requisitions>Chartfield Approval*

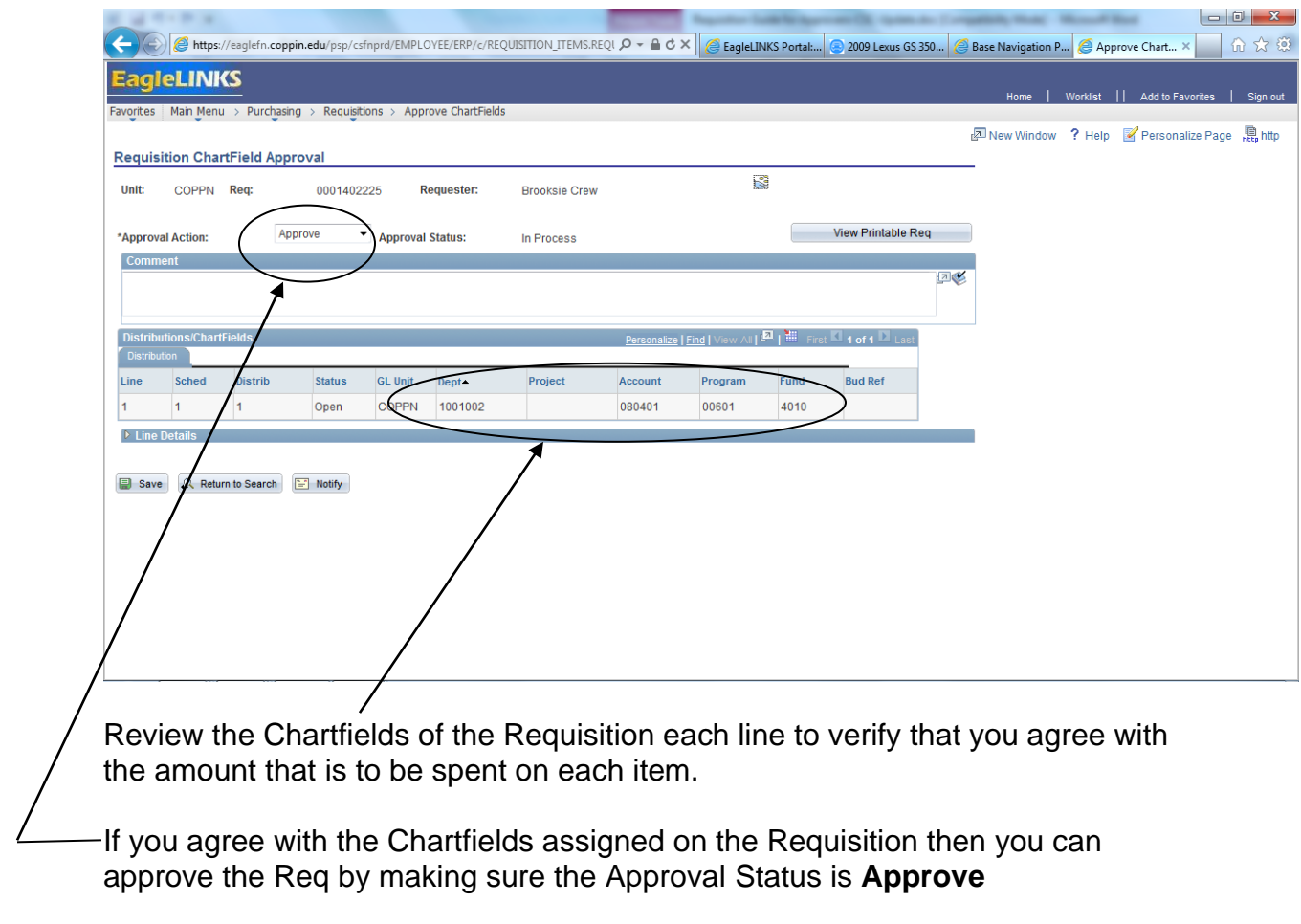

Approval Actions are: **Approve**

**Deny Recycle**

Click **B** Save

Again the Approval does not take effect until you click Save. \*\* Note \*\* - Only certain users have the security to Approve Requisitions

## **7.0 Inquiry/Tracking a Requisition**

As the Requester you can review the Requisition or track the status of that Requisition.

### NAVIGATION: *Purchasing>Requisitions>Review Requisition Information>Requisitions*

**Inquiry Status**

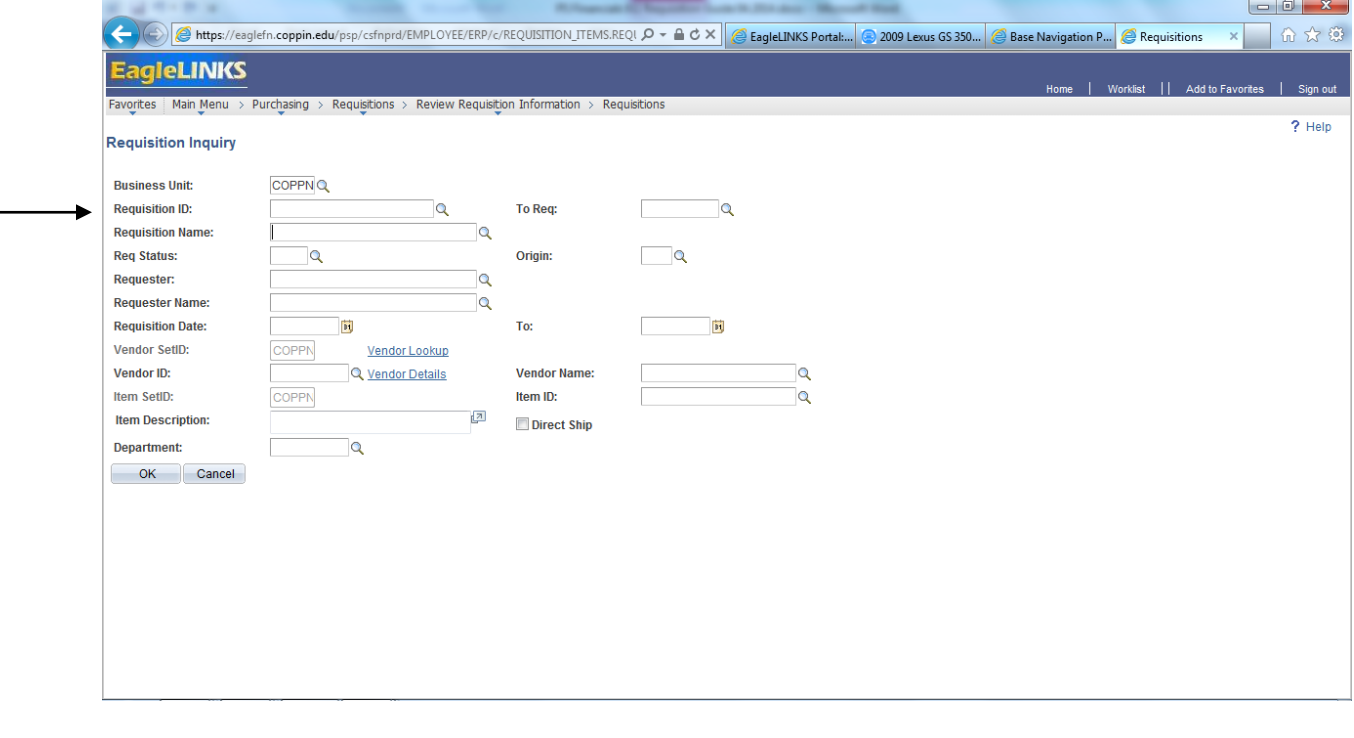

Enter the Requisition Number in the Requisition ID box or If you click OK you will get a list of ALL Coppin Requisitions.

This may be a big list that can be narrowed down by entering as many of the fields that you'd like to specify which requisition you would like to review.

Click on the Requisition (blue) that you would like to view or work on.

Click  $\frac{\Omega_{\rm K}}{\Omega_{\rm K}}$ 

# **Requisition Guide for Approvers**

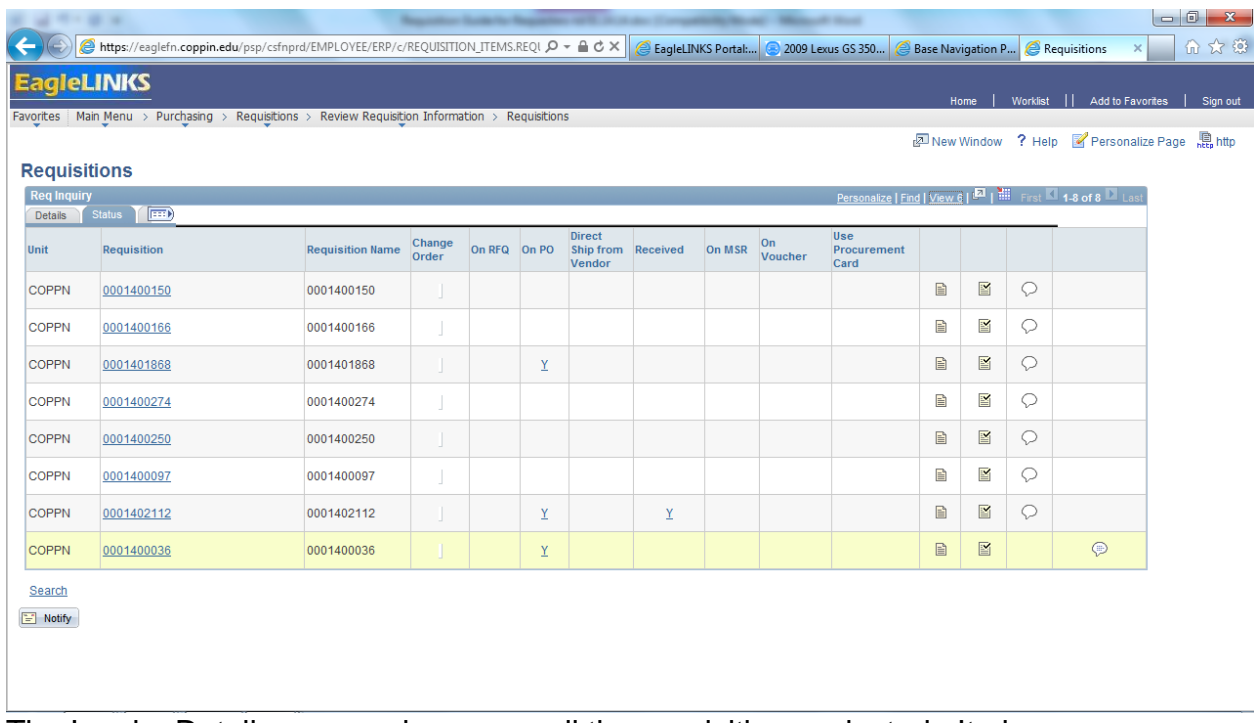

The Inquiry Details screen shows you all the requisitions selected. It gives very brief information about each requisition.

The columns on the  $\sqrt{\frac{S\text{strut}}{s}}$  tab show the progression of the Requisition. If there is a Y next to the Requisition ID: then this requisition has been progressed further along the procurement path.

You can inquire on the **RFQ, PO, Received**, and **Voucher** by clicking on the **Y**  (blue).

The yellow box with the arrow in it  $\overline{m}$  shows you both screens at once when it is clicked.